# Bottomline Business eXchange™

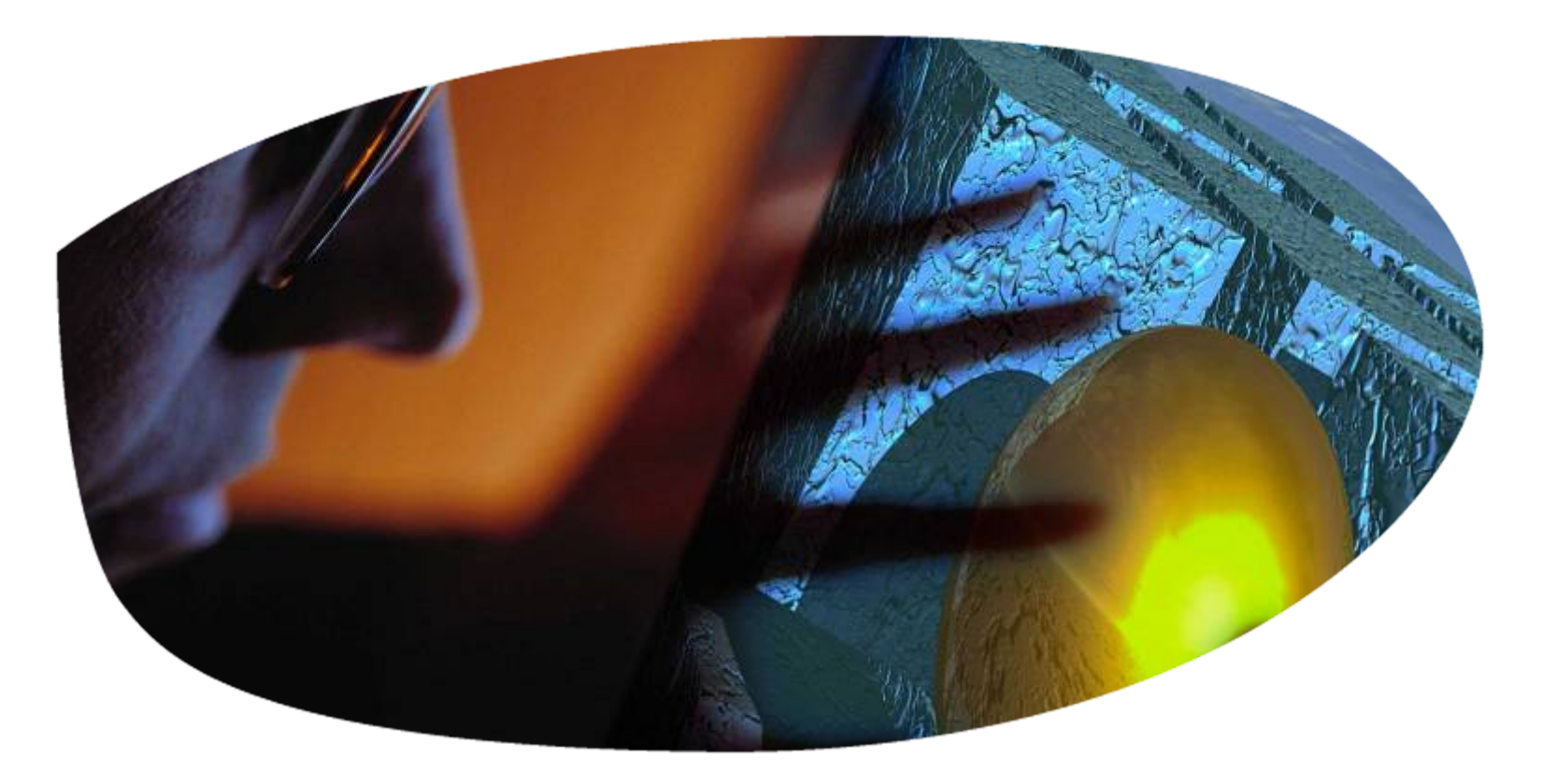

Purchase Order Notification User Setup

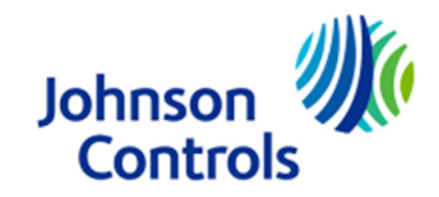

Rev 12/15/09

Bottomline Business eXchange™ (BBeX) can be configured to notify users when new purchase orders are uploaded. Notification is sent via email to the user's email address stored in BBeX. A separate email is sent for each purchase order uploaded to BBeX. Emails are sent when the purchase order is loaded into BBeX. Johnson Controls uploads purchase order continuously throughout the day.

The following instructions describe the process of enabling purchase order notification for an individual user. Notification is optional and can be configured for any or all users. Notification can be disabled for a user at any time.

It is the supplier's responsibility to control purchase order notification.

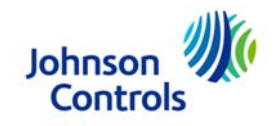

- 1. Login to BBeX
	- a.In a supported internet browser enter the URL [www.bottomlinexchange.com](http://www.bottomlinexchange.com/).
	- b.Enter your user ID, typically your email address
	- c.Enter your password. Dots will display.

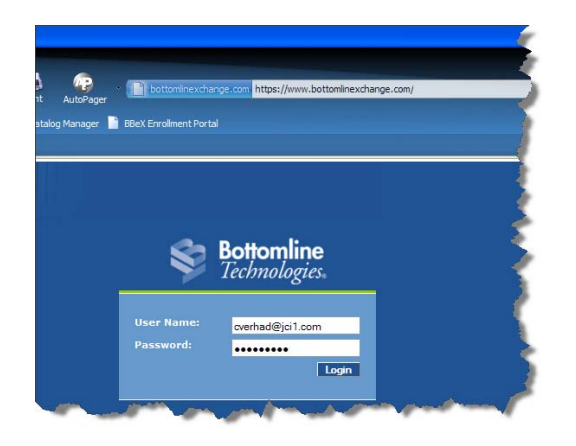

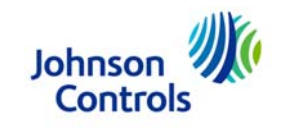

- 2. Change to the Admin perspective. Depending on your settings you may need to change to the Admin perspective to edit user settings.
	- a. Your current perspective is indicated in the upper right hand corner below the Logout and Help links.

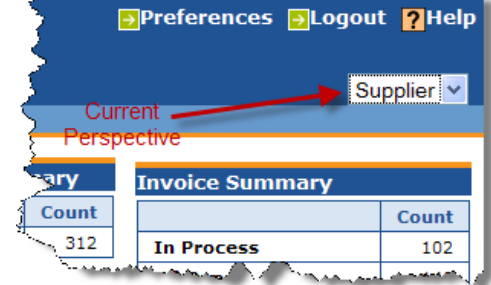

b. If your current perspective is *Supplier* use the drop down to select *Admin.*

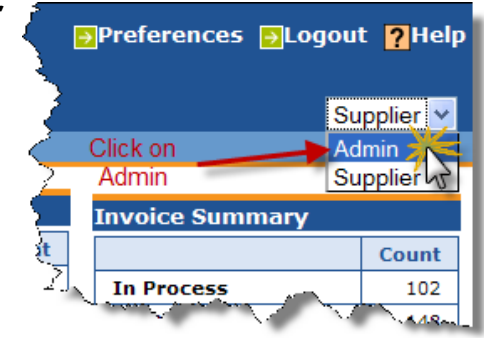

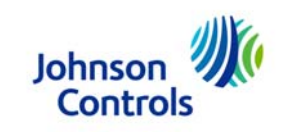

- 3. Select the desired user and change to edit mode.
	- a.In the *Admin* perspective click on the *Users* tab.

b. Click on the row of the userfor which notification is tobe enabled.

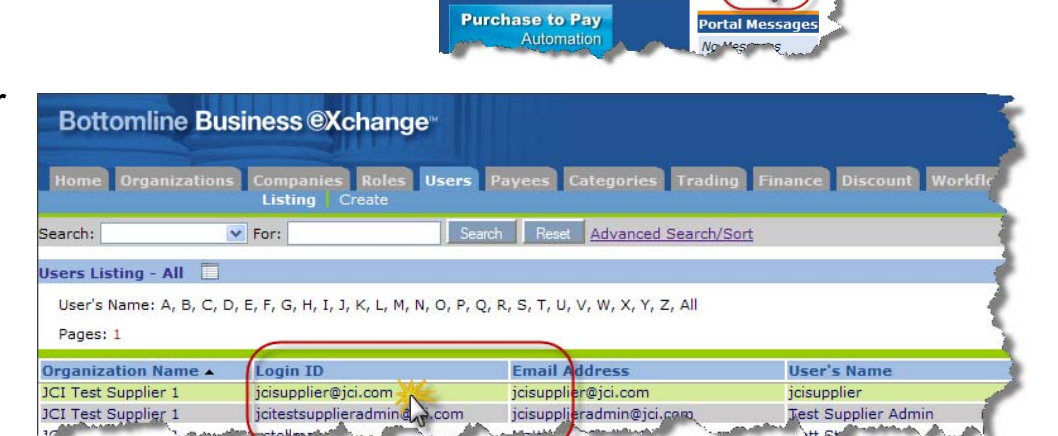

Bottomline Business @Xchange

c. The detail view of the user is displayed. Click *Edit* below the *Users* tab to enter edit mode.

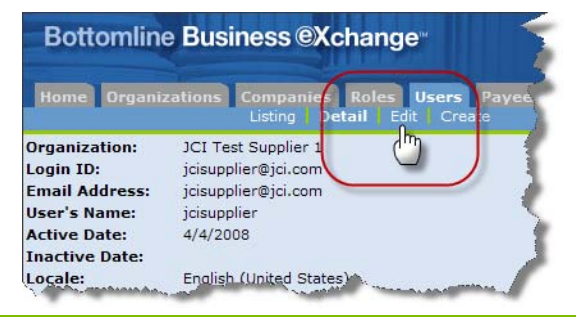

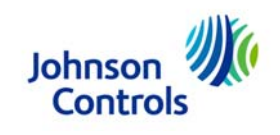

#### 4.Enable Purchase Order Notification

- a. Select the *Notifications*tab on the bottomhalf of the user edit screen.
- b. Mark the check box left of *Accept Purchase Order*.
- c. Click the *Save* button to save your changes.
- 5. Click listing to return to the list of users to enable PO notification for anotheruser.

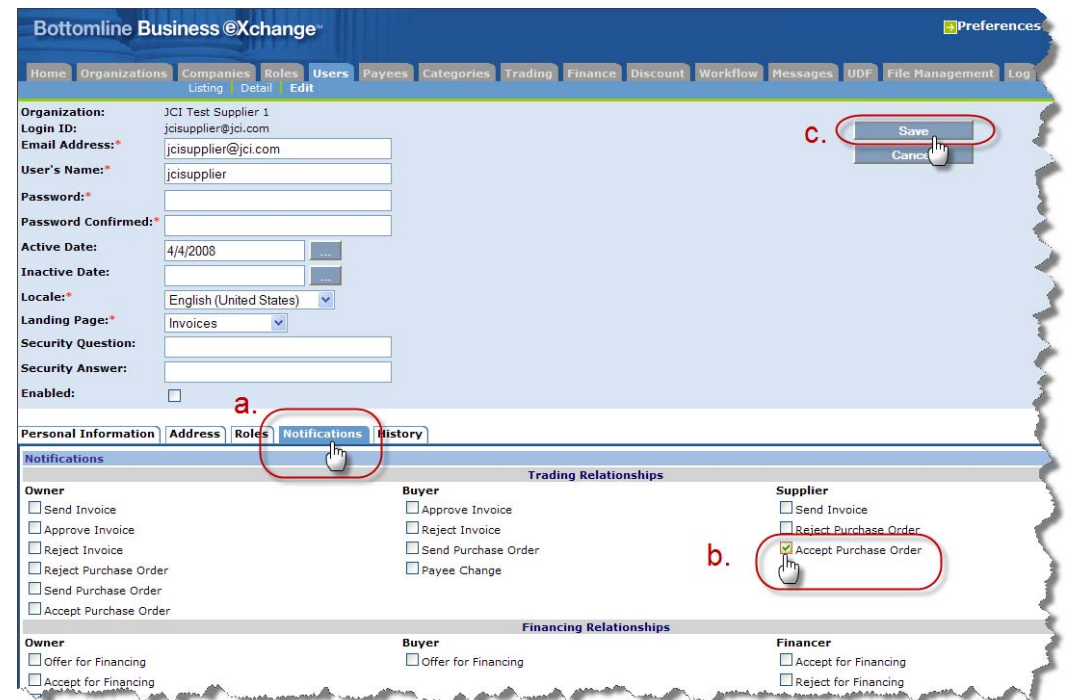

6. To return to invoicing change perspective to Supplier or click Logout to exit.

[END]

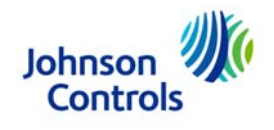

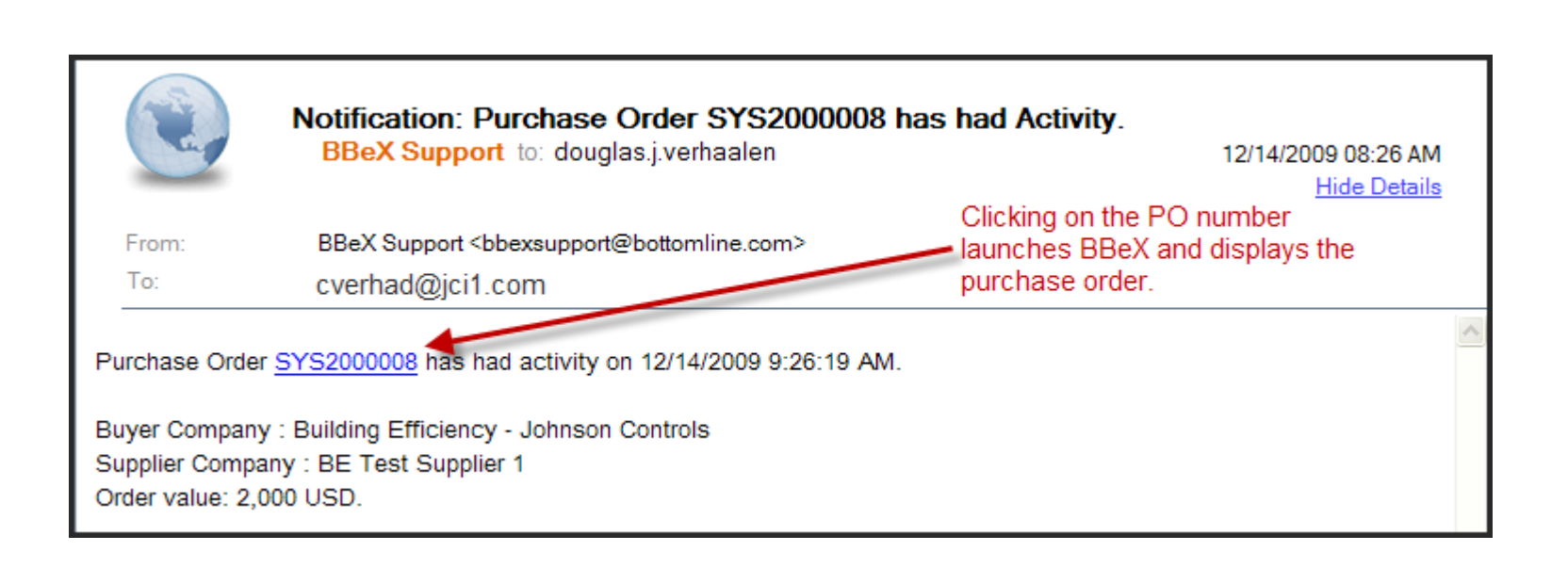

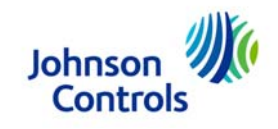